Ceramic3D - http://files.ceramic3d.ru/wiki/

# **Бордюр по периметру**

В новых коллекциях плитки всё чаще и чаще появляются декоративные элементы, которыми можно отделять одну область уложенной плитки от другой, например, таким образом:

Бордюр может быть создан только относительно уже созданной **[врезки](http://files.ceramic3d.ru/wiki/doku.php?id=putting:врезка)** или **[зеркала](http://files.ceramic3d.ru/wiki/doku.php?id=object:зеркало)**.

## **Контурный внутрь**

### **Чтобы создать бордюр по контуру врезки внутрь:**

1. создайте [врезку](http://files.ceramic3d.ru/wiki/doku.php?id=putting:врезка);

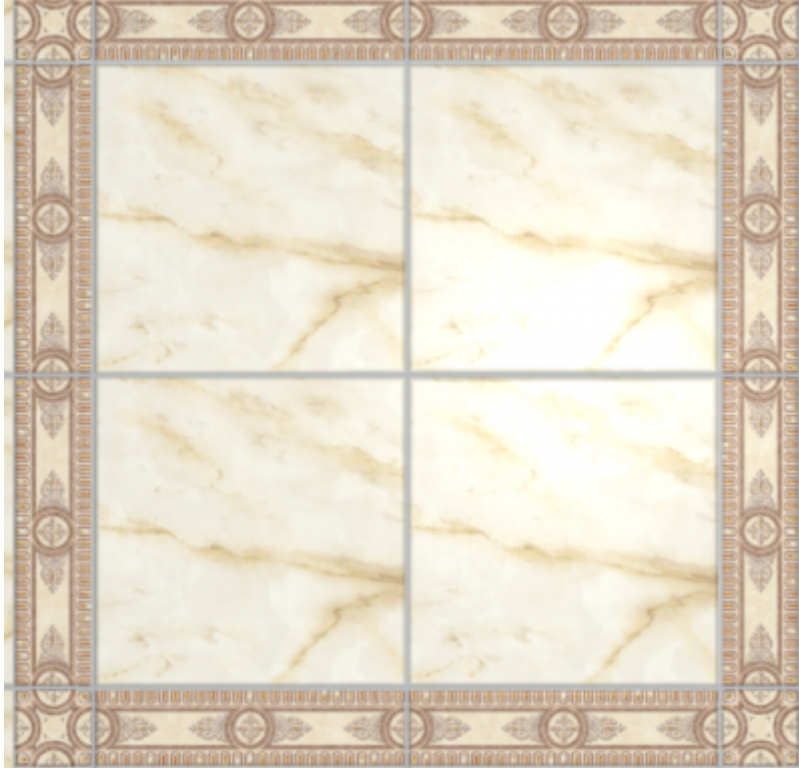

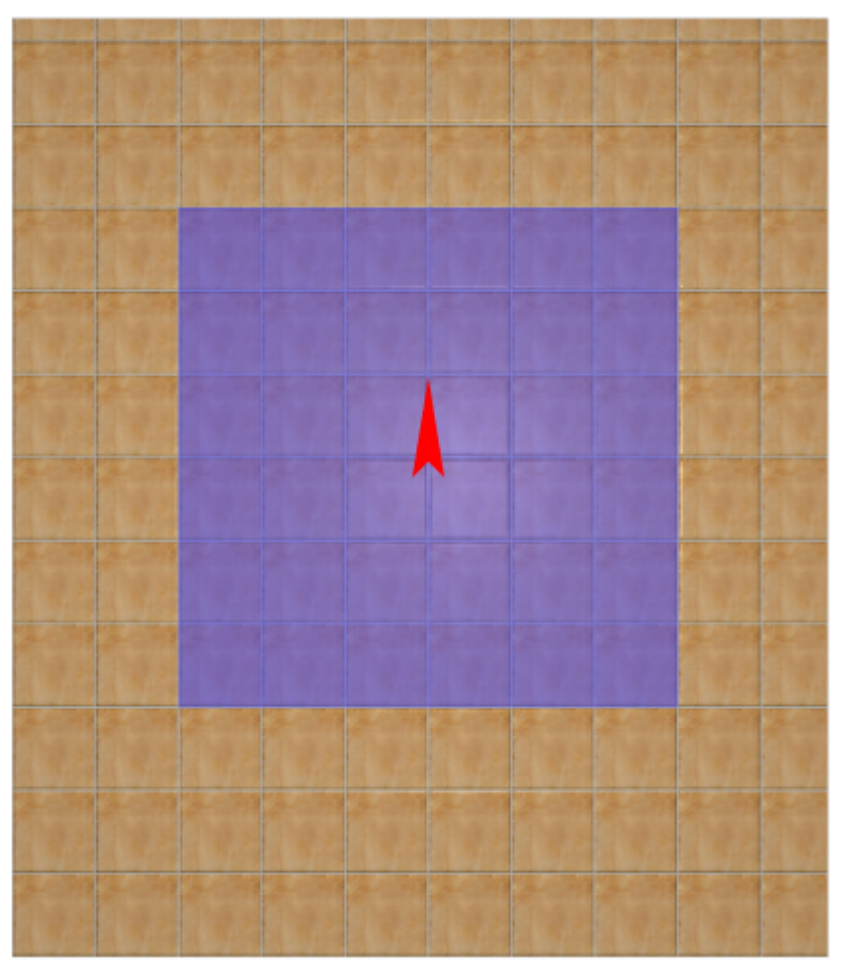

- 2. заполните врезку плиткой, выделите врезку;
- 3. выберите плитку в **Буфере укладки**, которой следует выложить бордюр, расположите её **горизонтально**:

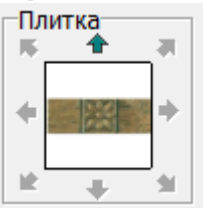

4. в Главном меню выберите «**Объекты**» → «**Бордюр**» → «**Контурный внутрь**»:

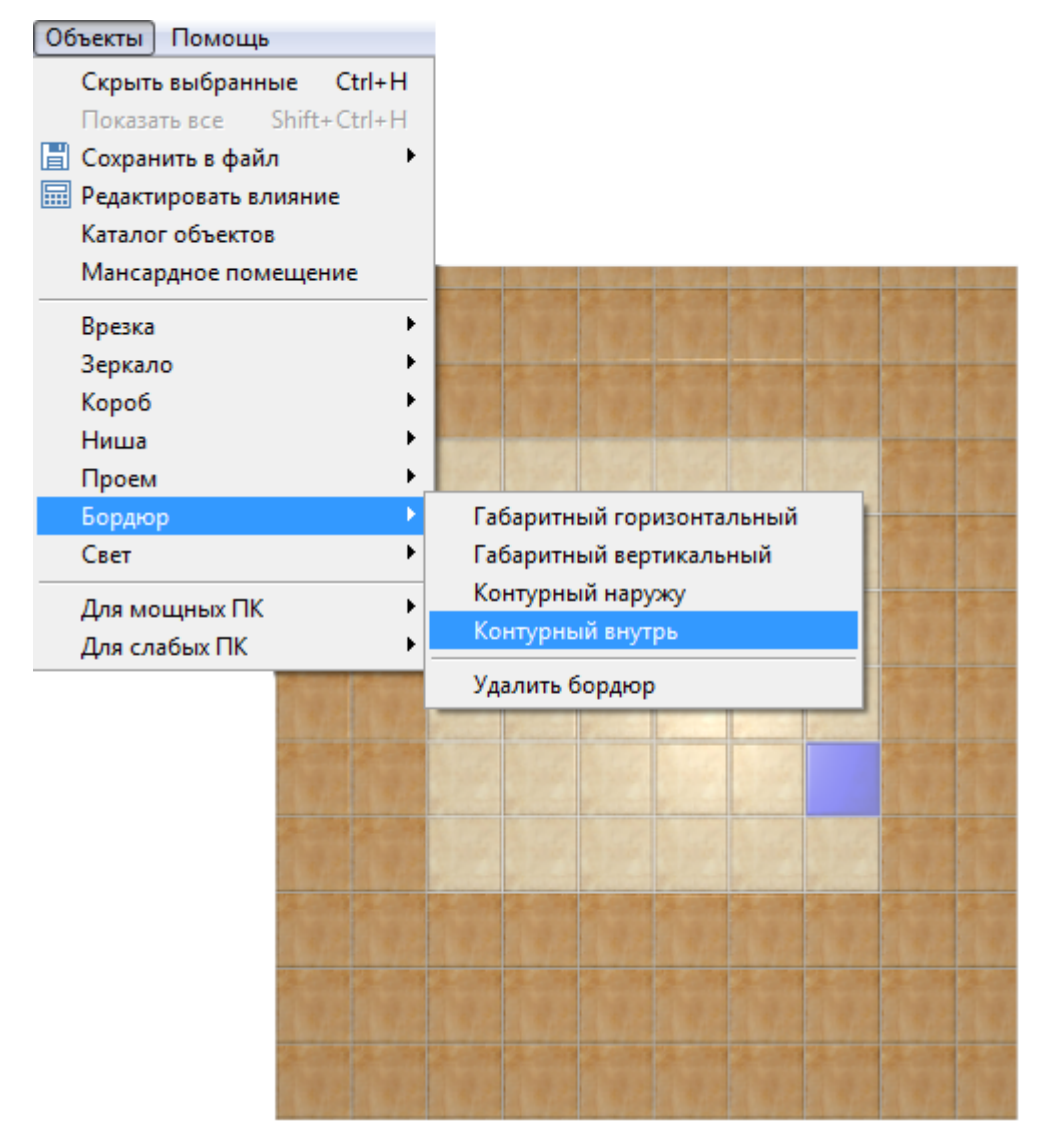

5. бордюр отобразится на поверхности:

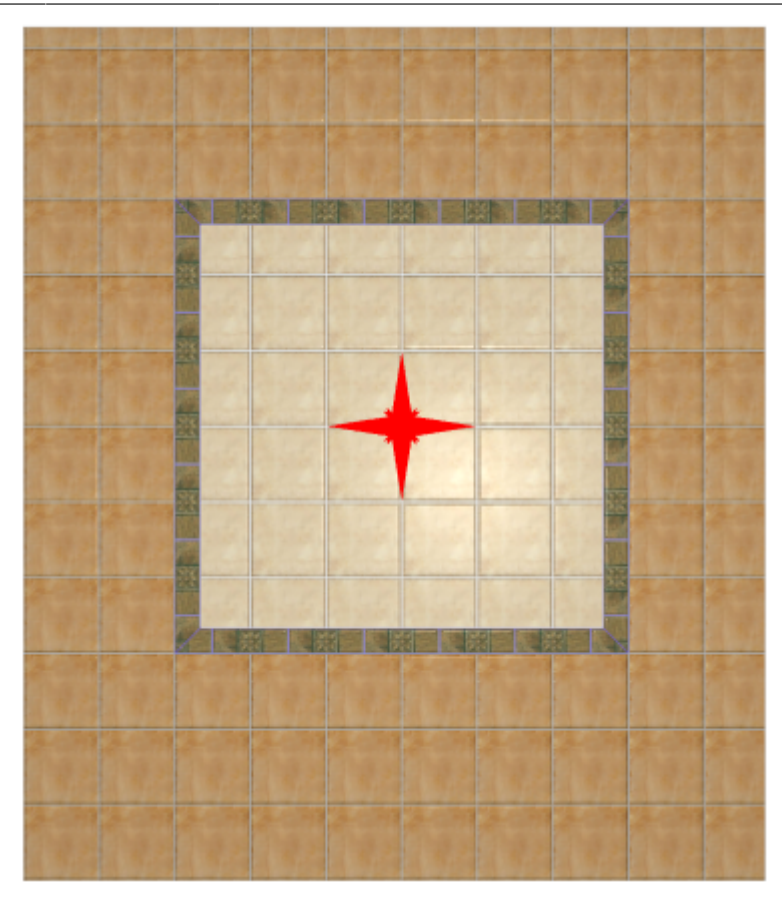

## **Контурный наружу**

### **Чтобы создать бордюр по контуру врезки или зеркала наружу:**

1. создайте [врезку](http://files.ceramic3d.ru/wiki/doku.php?id=putting:врезка) или [прямоугольное зеркало;](http://files.ceramic3d.ru/wiki/doku.php?id=object:зеркало)

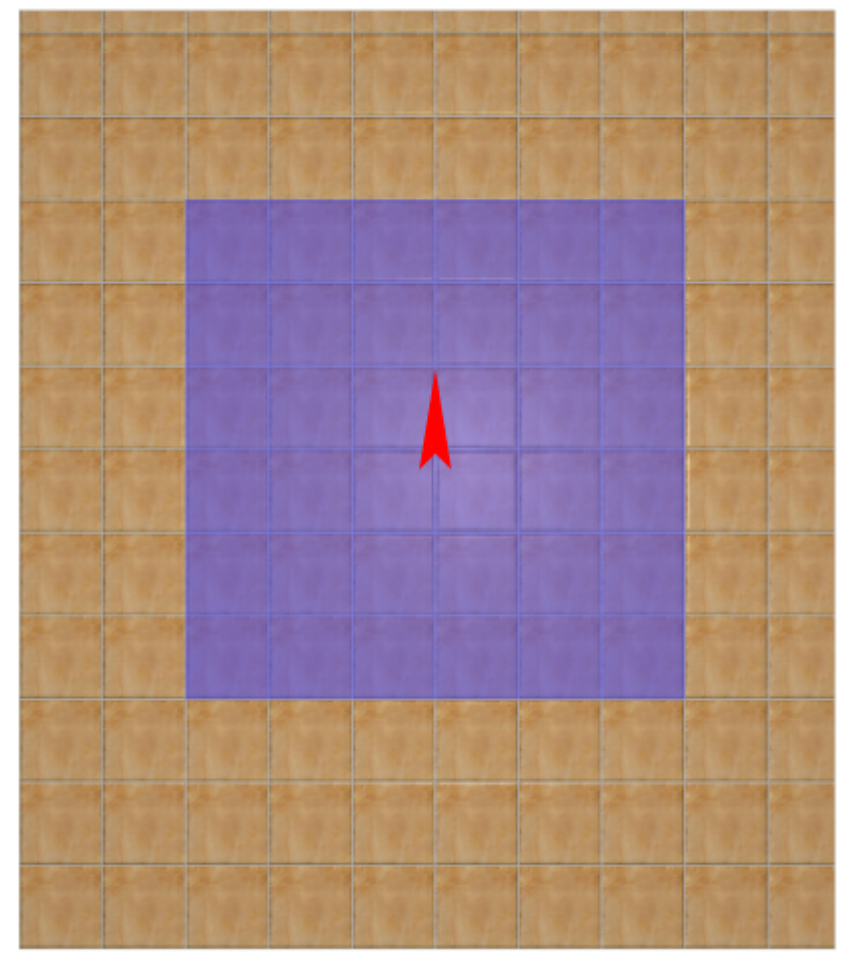

- 2. заполните врезку плиткой, выделите врезку;
- 3. выберите плитку в **Буфере укладки**, которой следует выложить бордюр, расположите её **горизонтально**:

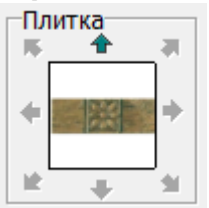

4. в Главном меню выберите «**Объекты**» → «**Бордюр**» → «**Контурный наружу**»:

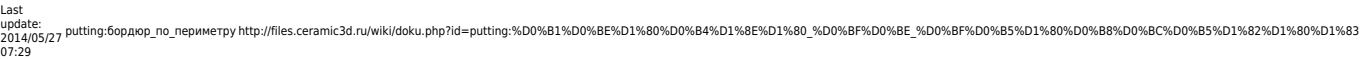

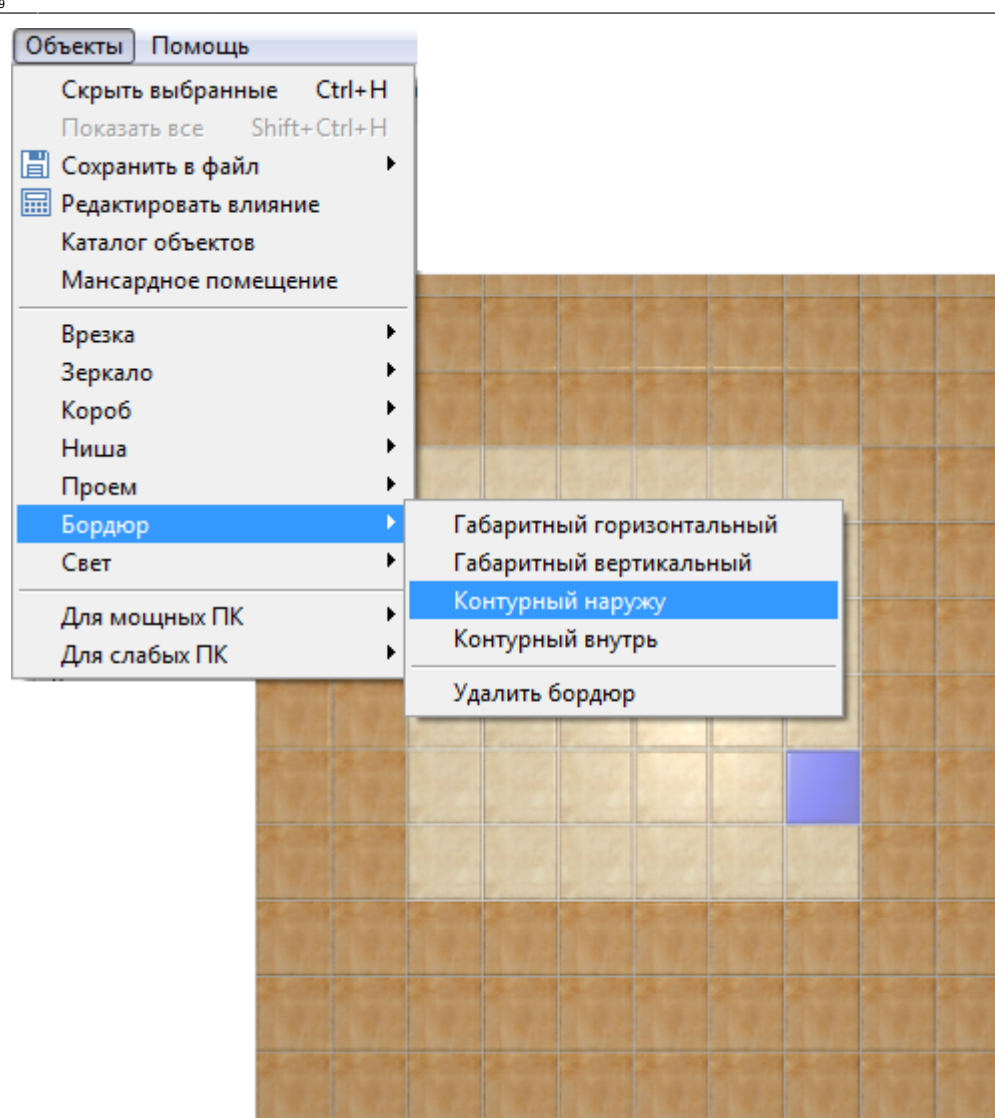

5. бордюр отобразится на поверхности:

品 画画 ふ ∥ > Ⅹ xx

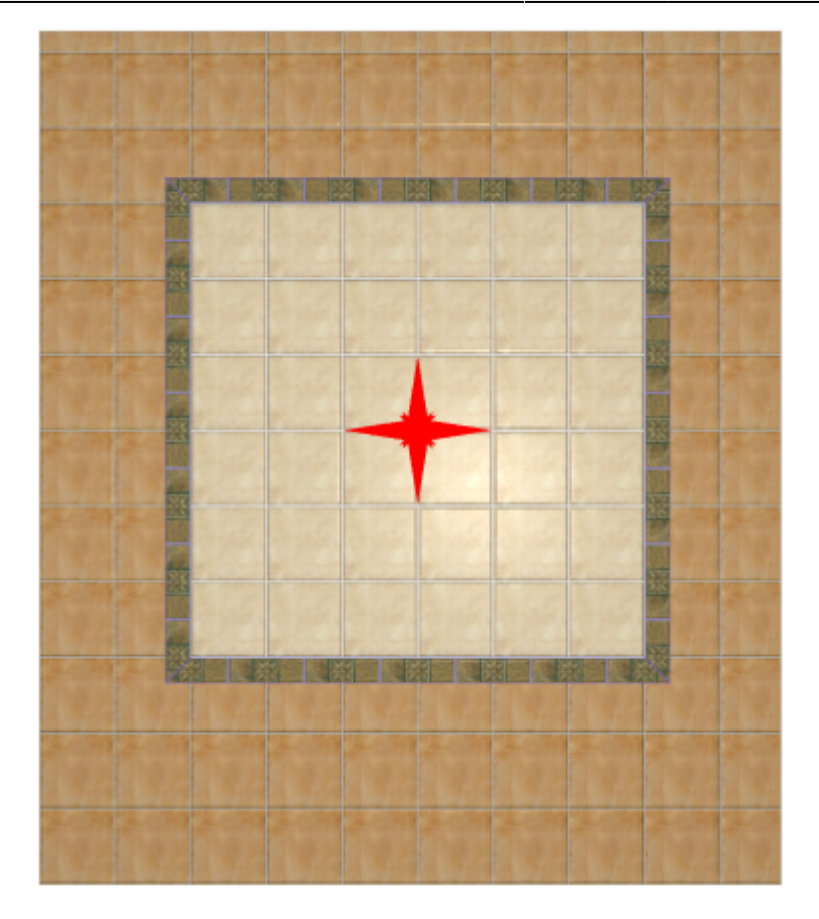

### **Добавление декора в бордюр**

В новых напольных коллекциях плитки всё чаще появляются декоративные элементы для напольного бордюра – маленькие прямоугольные плитки, располагающиеся по углам бордюра.

#### **Чтобы расположить декоры по углам бордюра:**

- 1. удостоверьтесь, что ширина бордюра совпадает со сторонами квадратного декора (например, размеры бордюра 300×110, значит декор должен быть 110×110);
- 2. создайте бордюр [«контурный наружу»](http://files.ceramic3d.ru/wiki/doku.php?id=putting:бордюр_по_периметру#контурный_наружу) как описано выше;
- 3. выделите любую из плиток бордюра;
- 4.

включите функцию «**Двигать ряд**» в Панели инструментов ;

5. подведите мышь к углу выделенной плитки так, чтобы сработала привязка, и пододвиньте плитку бордюра к краю внутренней плитки:

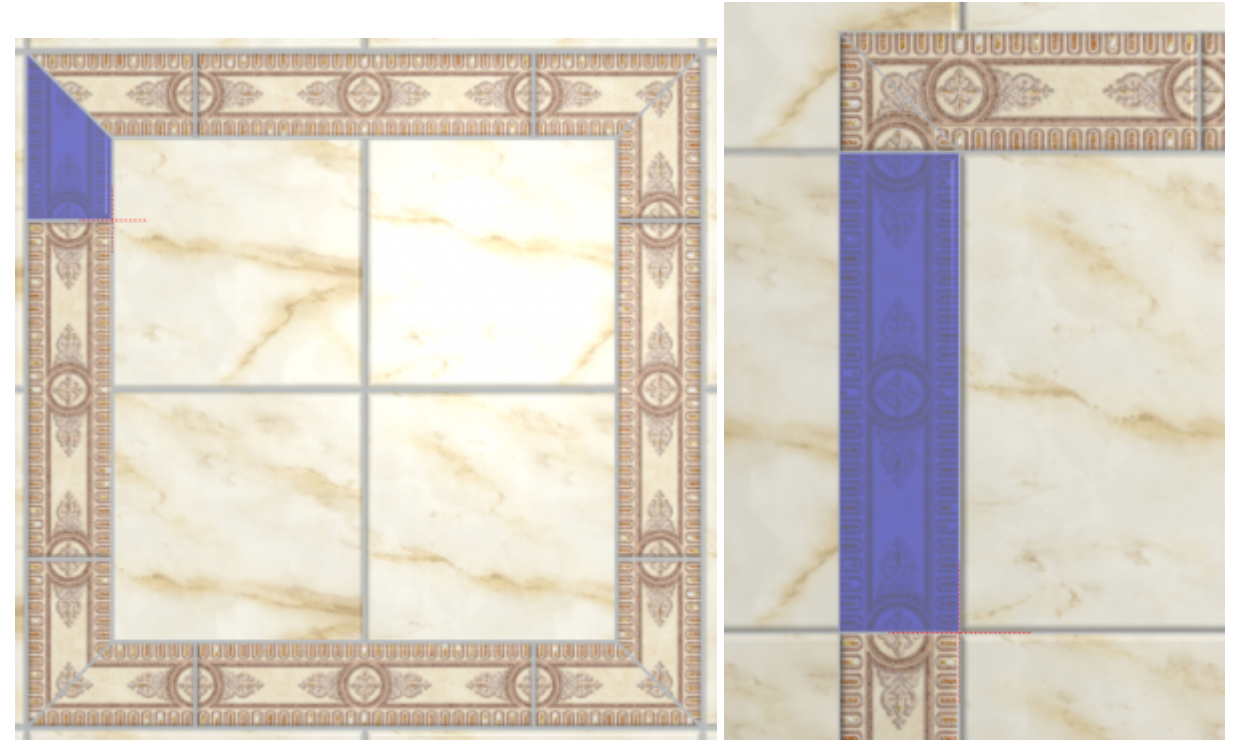

6. повторите операции **3, 4, 5** на оставшихся трёх сторонах бордюра; должна получиться следующая картина:

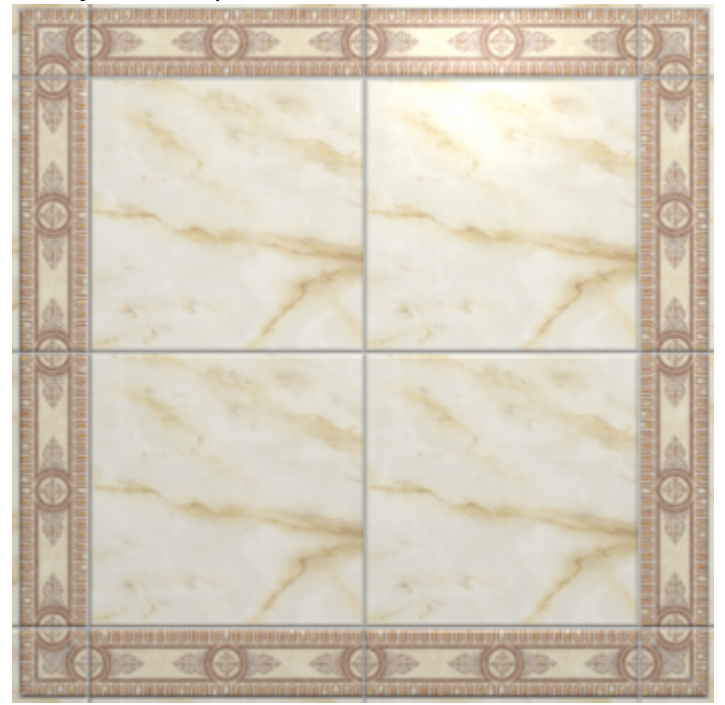

7. зажмите клавишу **Shift** на клавиатуре и выделите два уголка плиток как показано на рисунке:

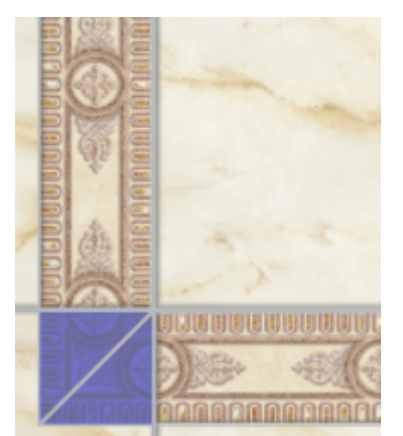

- 8. зайдите в Главном меню в «**Область**» → «**Преобразовать плитки в область**»;
- 9. повторите операцию на оставшихся трёх уголках, чтобы получилась следующая картина:

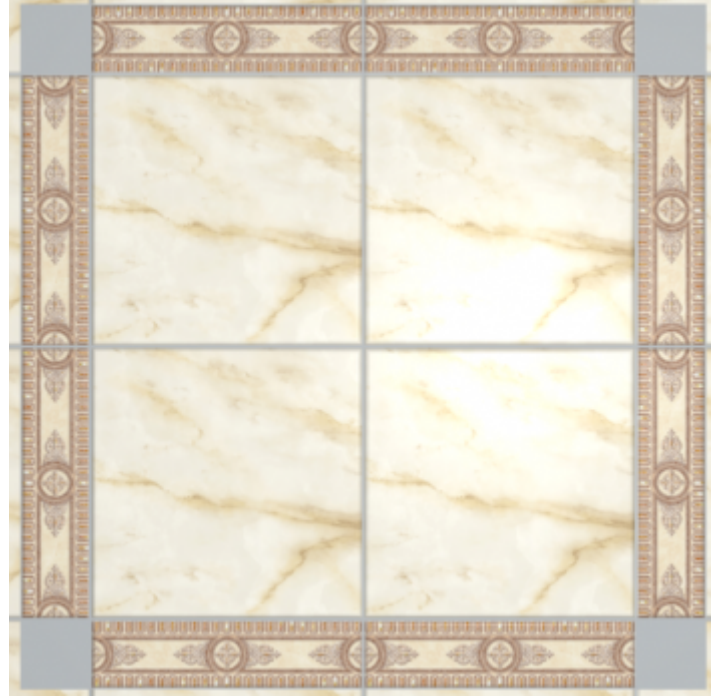

- 10. выберите в «**Буфере укладки**» плитку-декор;
- 11. зажмите клавишу **Shift** на клавиатуре и выделите все пустые квадраты, выберите

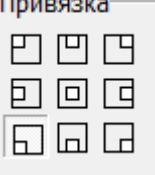

привязку «низ-лево» <u>**и привязку «низ-лево»** и привязку</u>

12. результат:

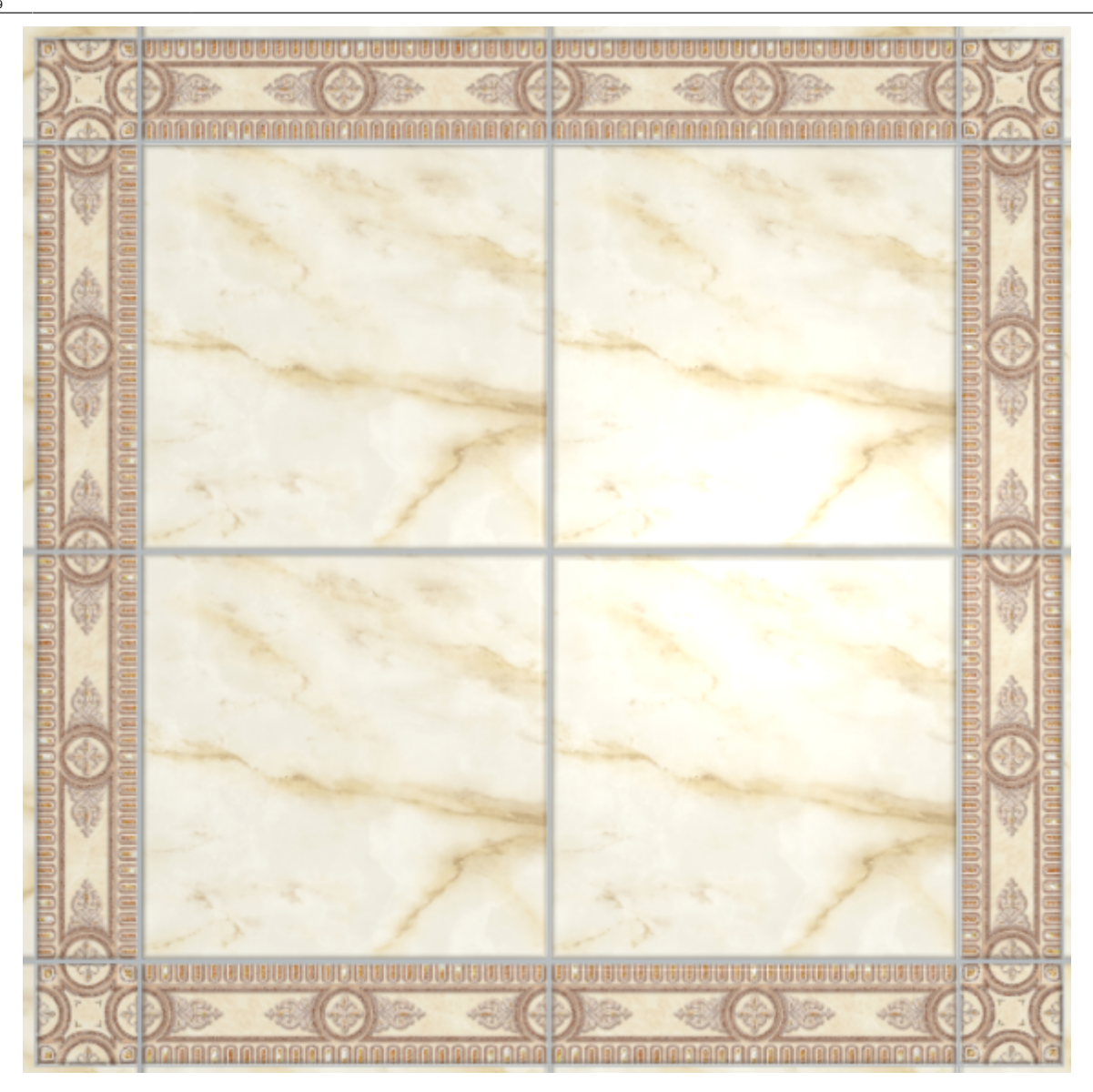

## **Габаритный горизонтальный**

### **Чтобы создать габаритный горизонтальный бордюр:**

- 1. создайте [врезку](http://files.ceramic3d.ru/wiki/doku.php?id=putting:врезка) или [зеркало;](http://files.ceramic3d.ru/wiki/doku.php?id=object:зеркало)
- 2. выделите врезку или зеркало;
- 3. выберите плитку в **Буфере укладки**, которой следует выложить бордюр, расположите её **горизонтально**;
- 4. в Главном меню выберите «**Объекты**» → «**Бордюр**» → «**Габаритный горизонтальный**»;
- 5. бордюр отобразится на поверхности:

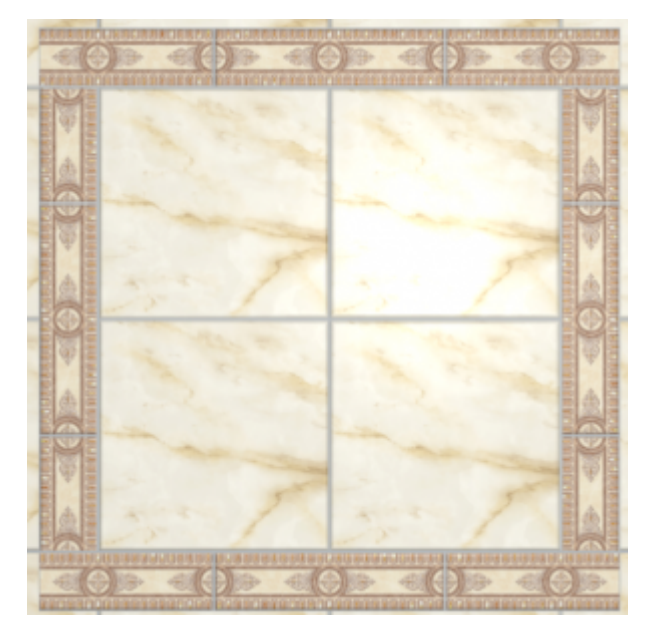

## **Габаритный вертикальный**

#### **Чтобы создать габаритный вертикальный бордюр:**

- 1. создайте [врезку](http://files.ceramic3d.ru/wiki/doku.php?id=putting:врезка) или [зеркало;](http://files.ceramic3d.ru/wiki/doku.php?id=object:зеркало)
- 2. выделите врезку или зеркало;
- 3. выберите плитку в **Буфере укладки**, которой следует выложить бордюр, расположите её **горизонтально**;
- 4. в Главном меню выберите «**Объекты**» → «**Бордюр**» → «**Габаритный вертикальный**»;
- 5. бордюр отобразится на поверхности:

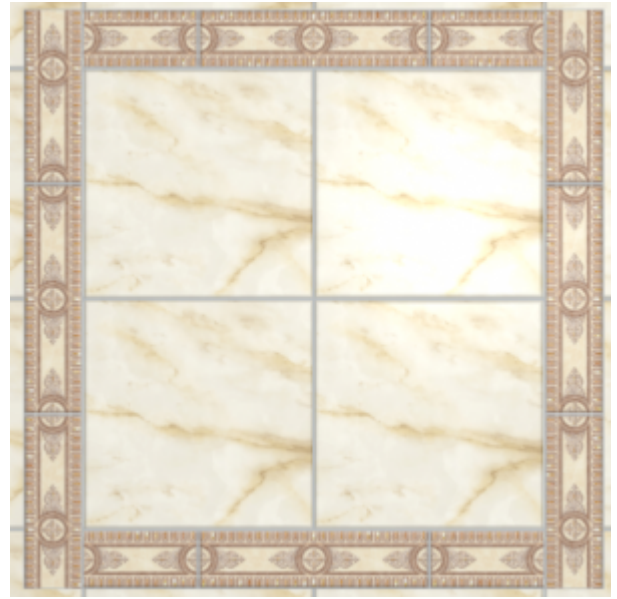

From: <http://files.ceramic3d.ru/wiki/> - **Ceramic3D**

nent link: **[http://files.ceramic3d.ru/wiki/doku.php?id=putting:%D0%B1%D0%BE%D1%80%D0%B4%D1%8E%D1%80\\_%D0%BF%D0%BE\\_%D0%BF%D0%B5%D1%80%D0%B8%D0%BC%D0%B5%D1%82%D1%80%D1%83](http://files.ceramic3d.ru/wiki/doku.php?id=putting:бордюр_по_периметру)** Last update: **2014/05/27 07:29**

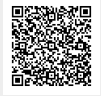